# **第19回日本乳癌学会中部地方会**

# **演題動画作成マニュアル**

# **PowerPoint Mac版**

- ・PowerPoint 2016 for Macは、動画変換・保存をサポートしていません。 2016 for Macをご利用の場合は、Keynoteで開いて動画変換いただくか、その他のバージョン のPowerPoint (2011、2019又はOffice365)で変換作業ください。
- ・マウスカーソル・レーザーポインターモードはご使用できません。

# 1. 録音を始める前に

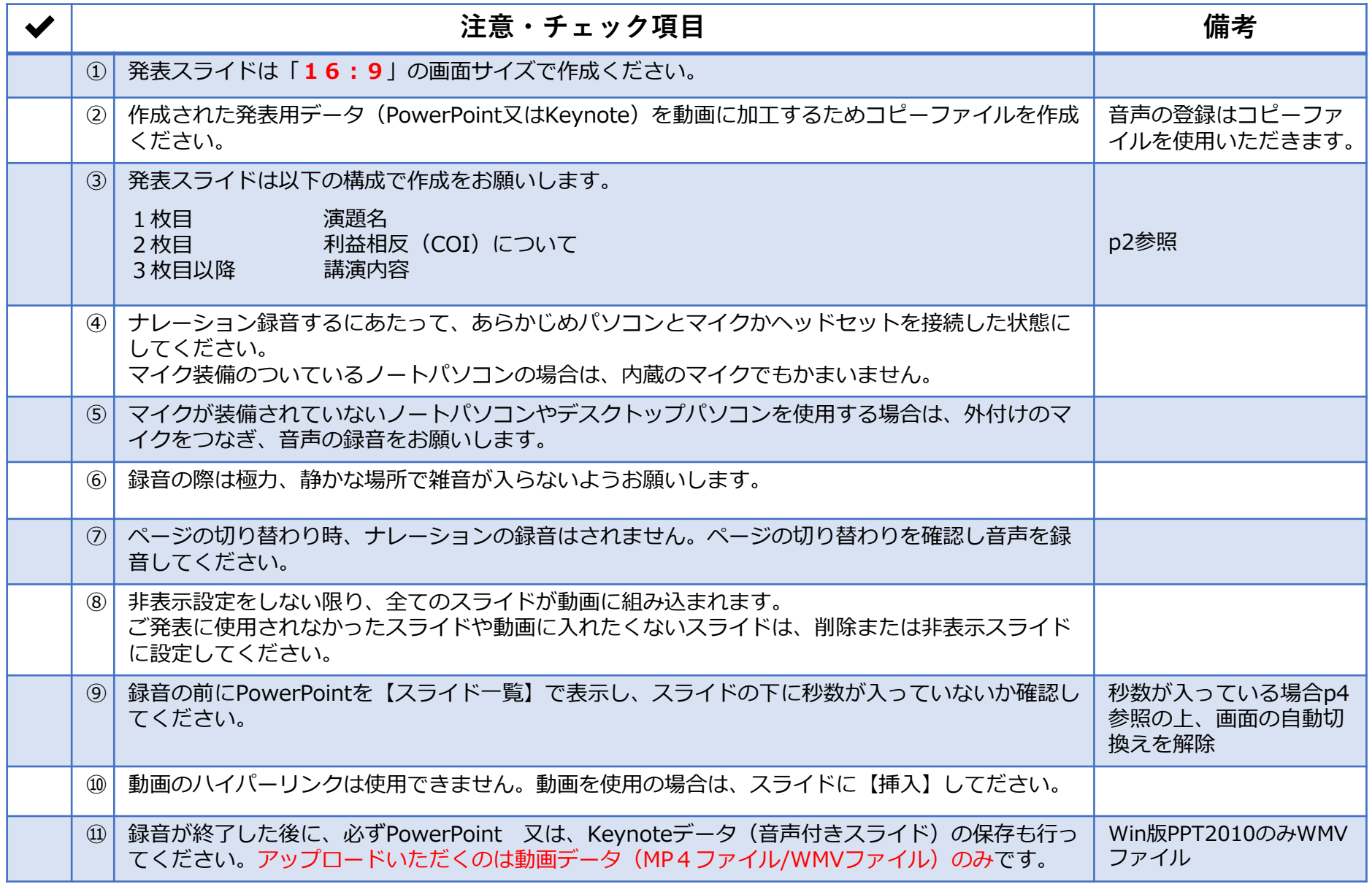

**※作成いただいた動画データのアップロード方法は追ってご案内いたします。**

## 1. 録音を始める前に

## **1-②スライド2枚目 利益相反(COI)について**

**2-**本大会での筆頭演者には、利益相反の開示をお願いしております。

### **3-**利益相反開示例(筆頭演者)

すべての発表の筆頭発表者は、発表スライドの2枚目(タイトルスライドの後)に、以下のいずれかの様式を使用して提示 してください。開示用スライドのひな形は、本地方会ホームページの【発表データのアップロード】ページからダウン ロードしてご使用ください。

### 【申告すべきCOI状態がない場合】 【申告すべきCOI状態がある場合】

#### (すべての項目に該当なしの場合)

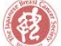

 $since 1992$ 

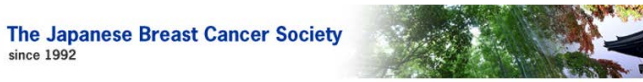

#### 筆頭演者の利益相反状態の開示

すべての項目に該当なし

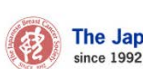

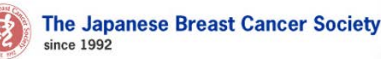

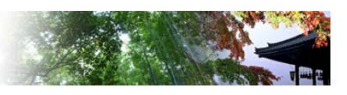

#### 筆頭演者の利益相反状態の開示

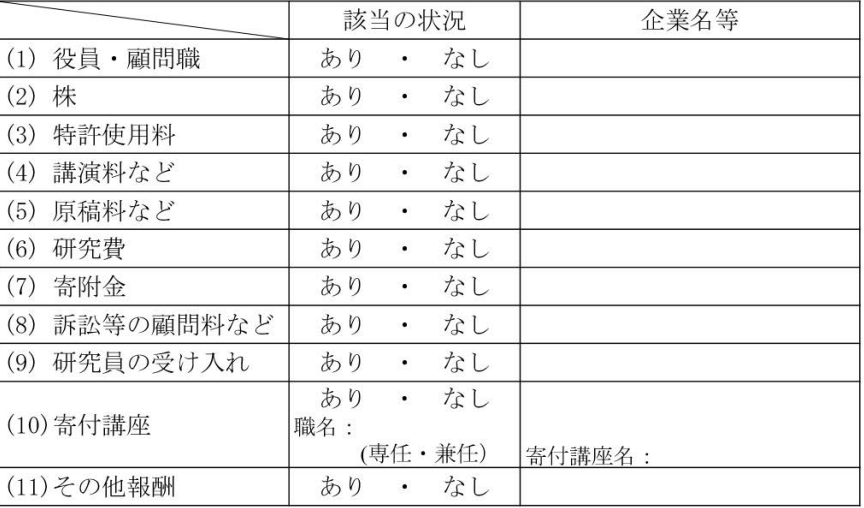

## 1. 録音を始める前に

## **1-③画面の自動切り替えの解除(PowerPointの場合)**

・録音の前にPowerPointを【スライド一覧】で表示し、スライドの下に秒数が入っていないか確認してください。

秒数が入っている場合、

上部タブ【画面の切り替え】→【画面の切り替えのタイミング】→【自動的に切り替え】の☑を外してください。 ※OS、バージョンによって異なりますので、ご注意ください。

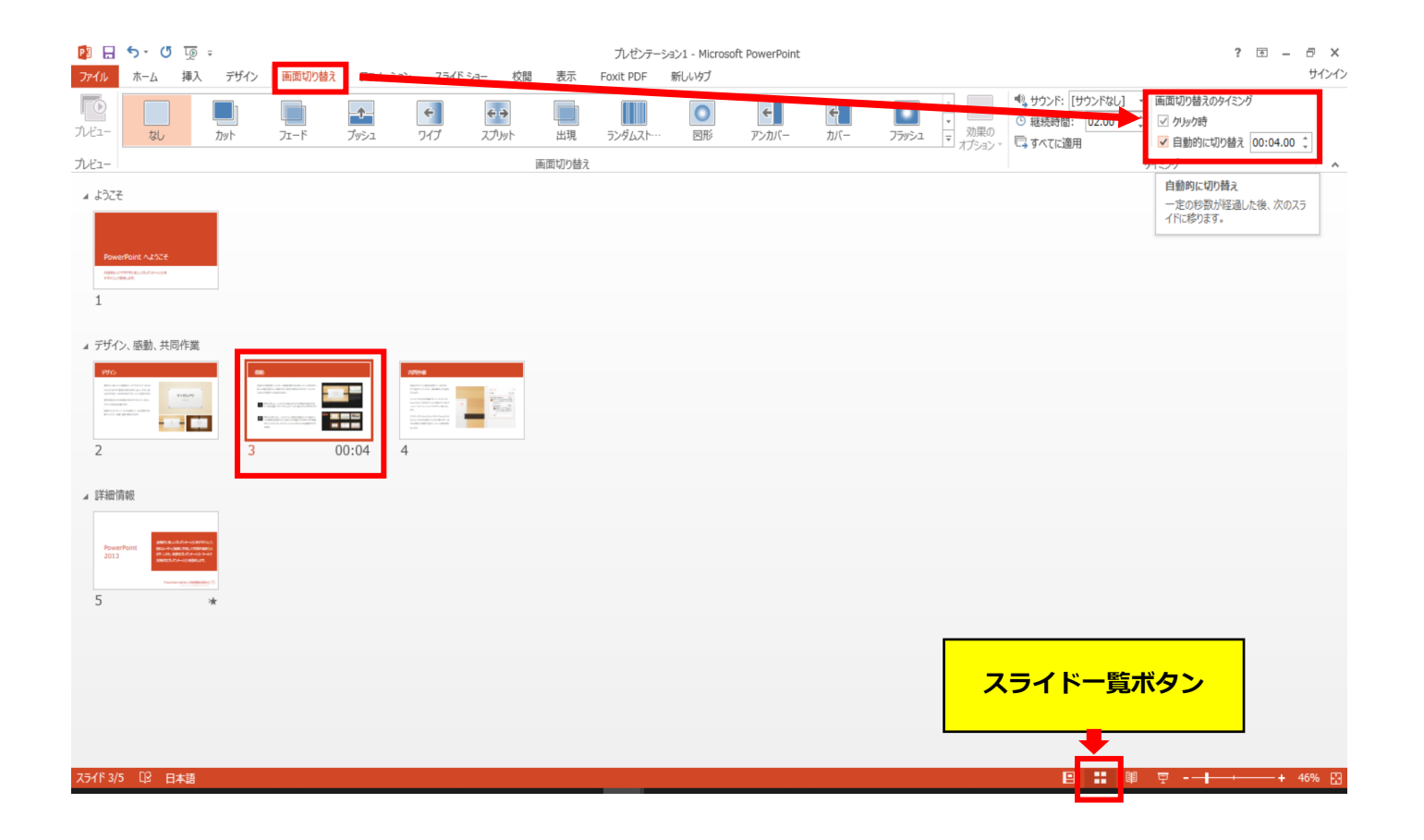

- ◆ **PowerPoint Mac の場合** 
	- 1. 画面上部の、【スライドショー】を選択し、 【ナレーションの再生】 【タイミングの使用】 のチェックが入っていることを確認ください

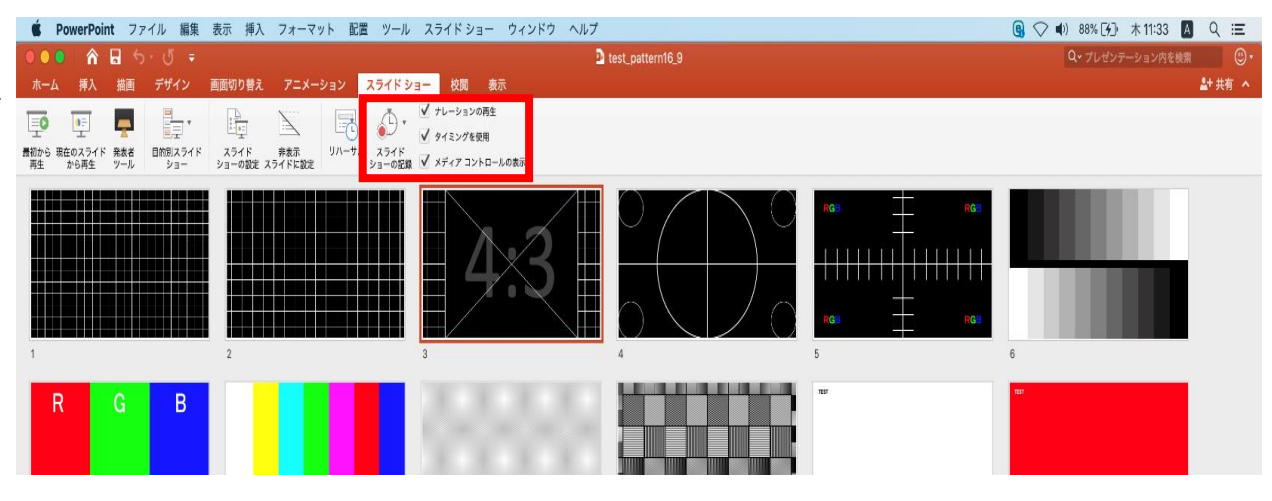

※選択されたスライドから記録が開始されます。 1枚目を選択した状態で記録の開始を 行ってください。 2.【スライドショーの記録の開始】 を押し、録音を開始してください。

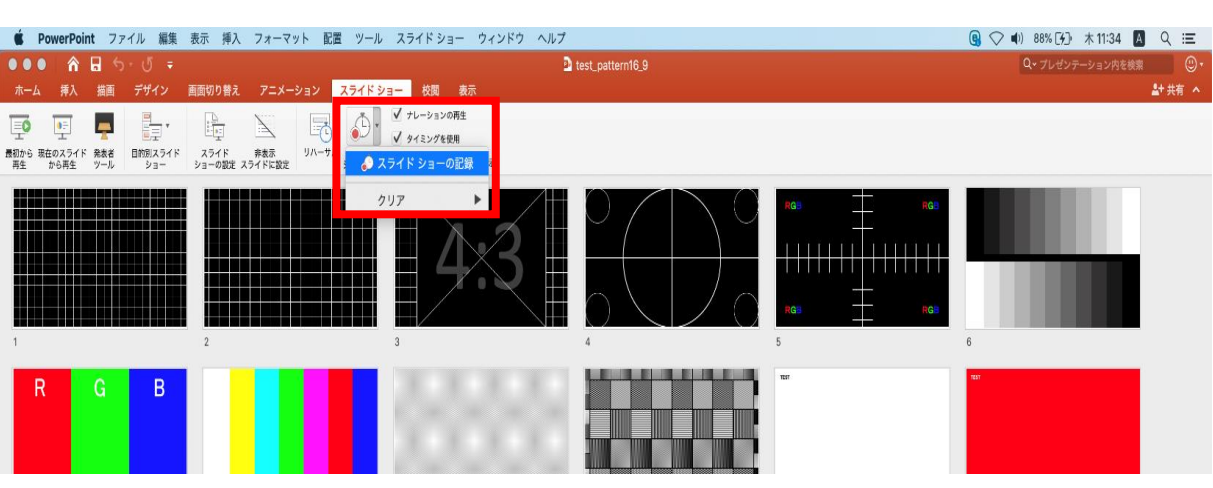

※【スライドショーの記録の開始】 を押すと記録が開始されます。

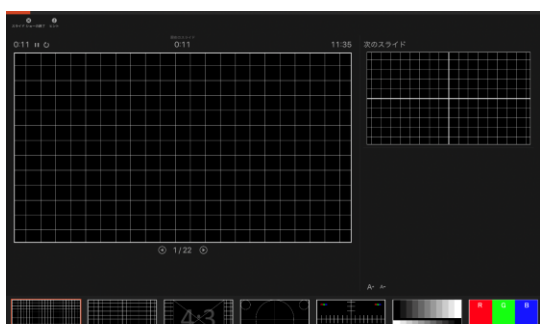

- ◆ **PowerPoint Mac の場合** 
	- 3.スライドショーを終了すると、 【タイミングの保存】のポップアップが表示されます。 【はい】を押し保存してください。

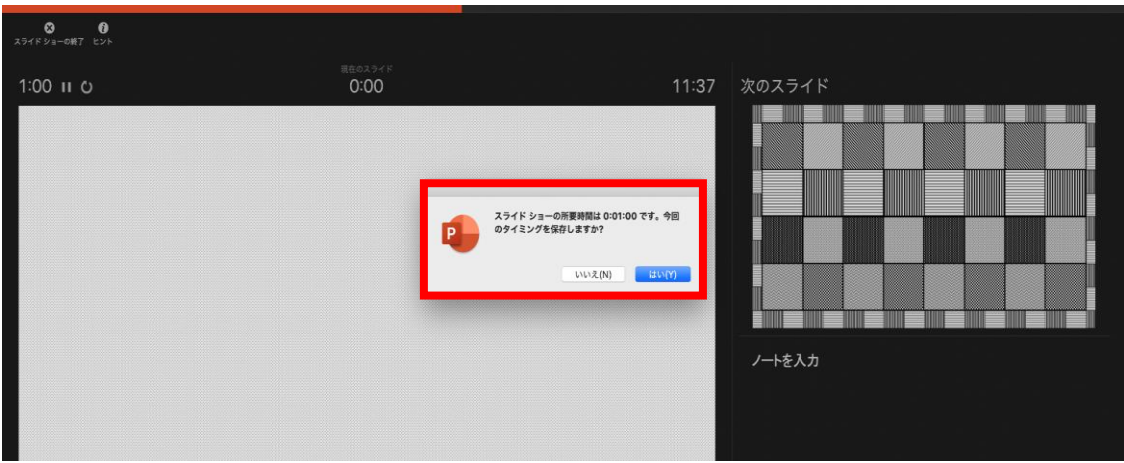

- ◆ **PowerPoint Mac の場合** 
	- 4. 録音が終了したら、PowerPointを保存してください。 ファイル名は「セッション名 演者名(フルネーム)」としてください。

再度保存したファイル(音声付きスライド)を開き、スライドショーにて、 音声やスライドのタイミングに問題がないか確認してください。

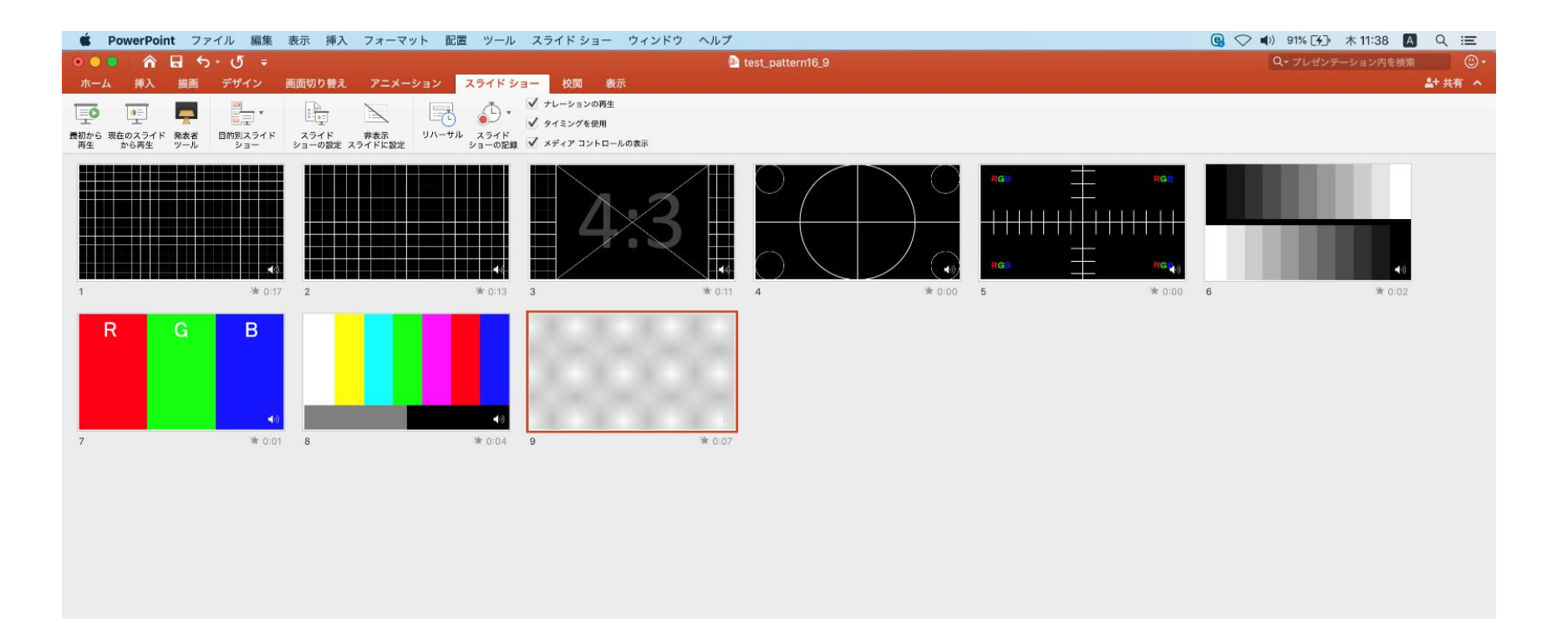

- ◆ **PowerPoint Mac の場合** 
	- 5.動画への変換作業

①上部タブの【ファイル】→【エクスポート】を選択してください。

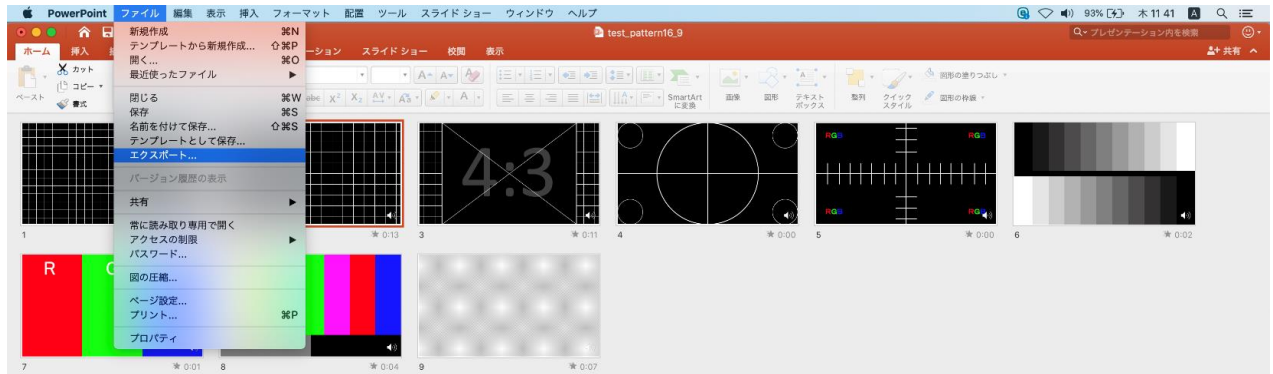

#### ②【ファイル形式】を【MP4】に変更します。

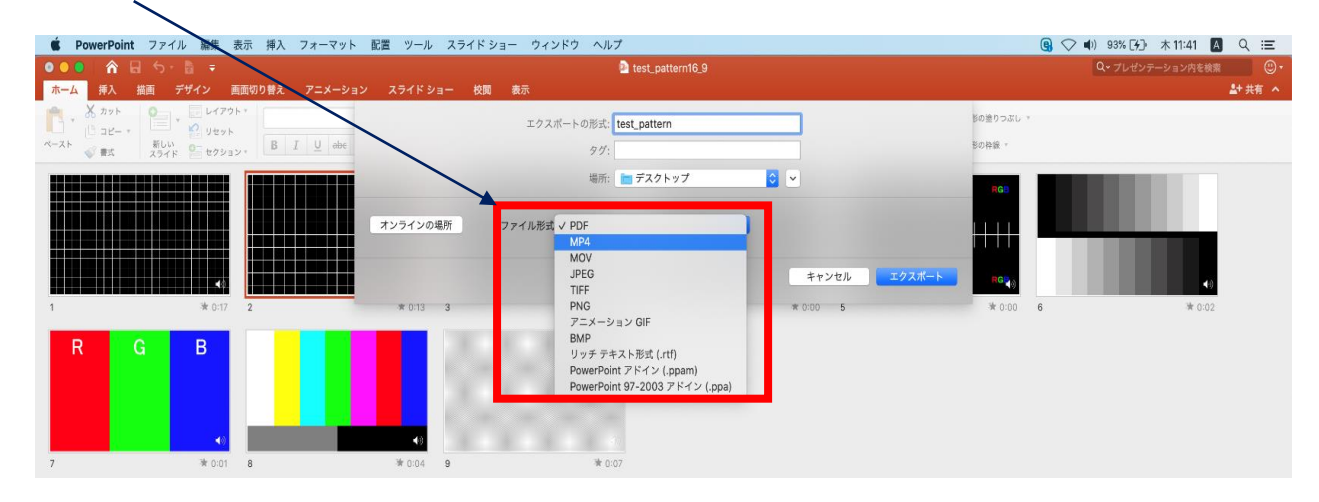

- ◆ **PowerPoint Mac の場合** 
	- 5.動画への変換作業(続き)

③ファイルを任意の場所に保存してください。

ファイル名(=【エクスポートの形式】)は「セッション名\_演者名(フルネーム)」としてください。

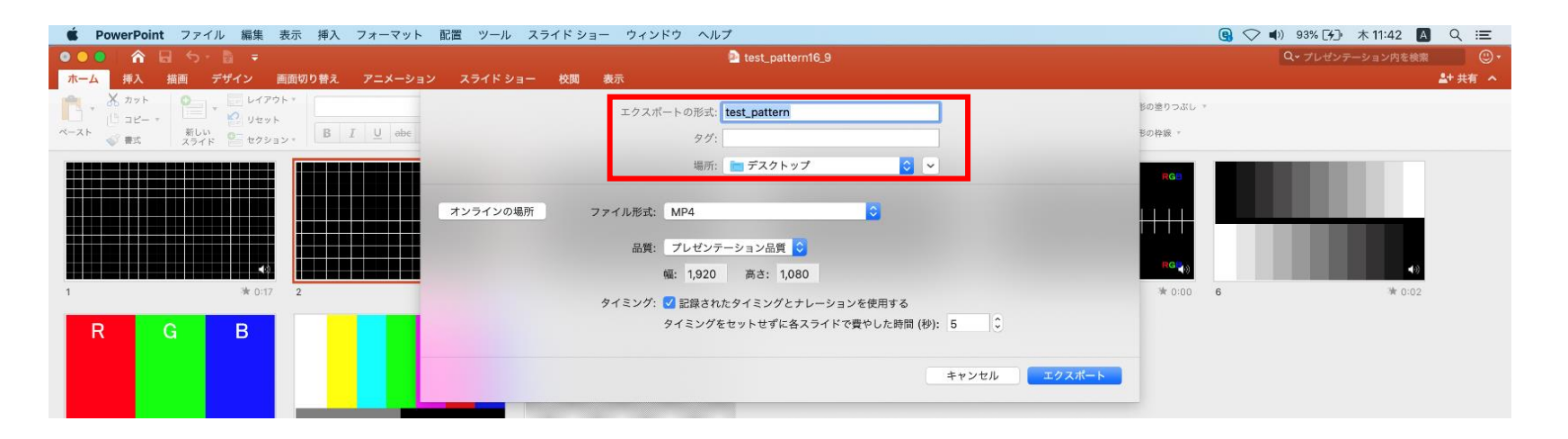

### **◆ PowerPoint Mac の場合**

#### 5.動画への変換作業(続き)

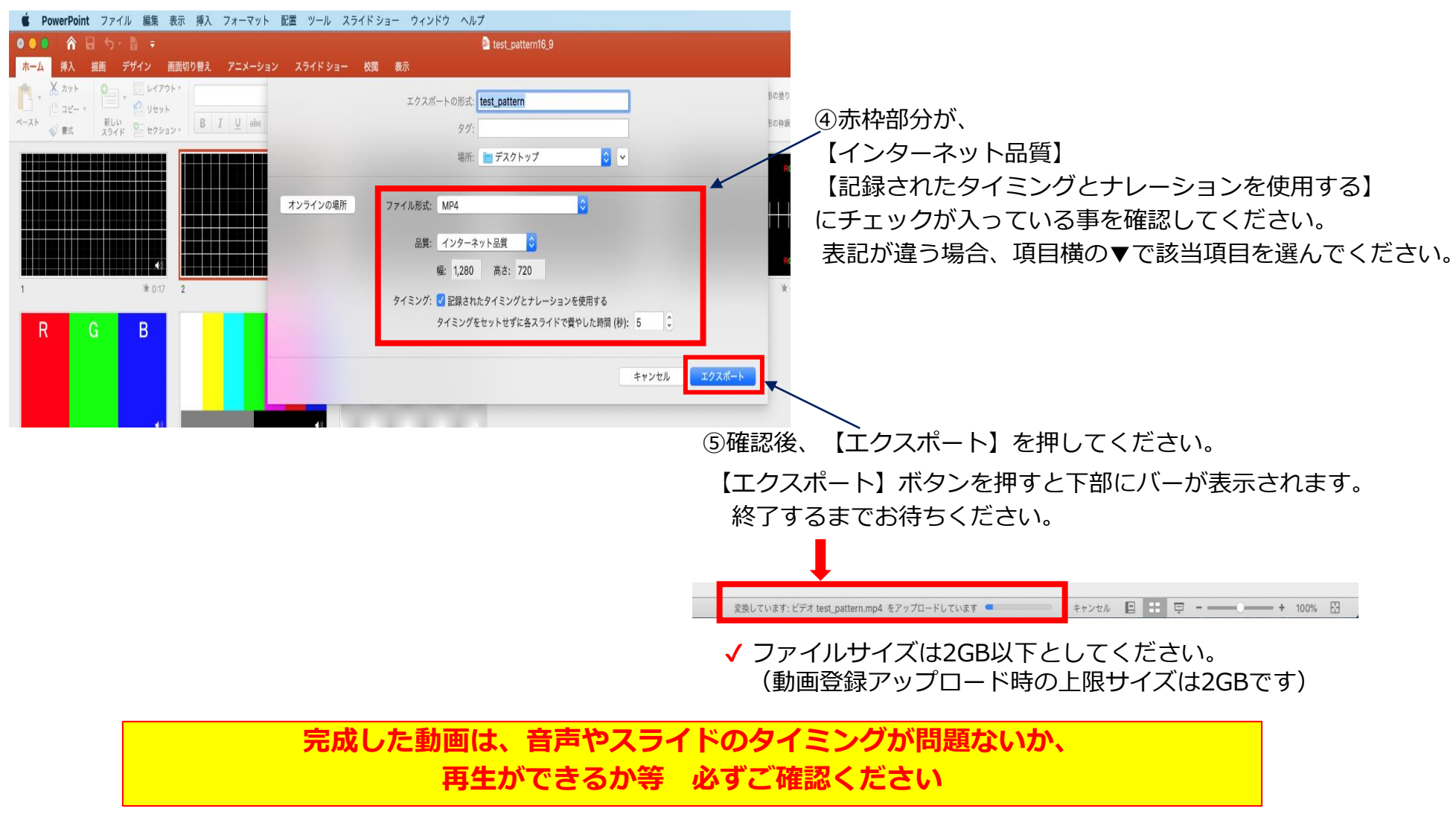